## **BLEEDS FOR PRINTING How to set up**

**1** Want color to the edge ? Add bleed! When designing your document, go to **File > View Settings**  and make sure both **Show Margins** and **Show Print Bleed** are checked. Make sure your background goes all the way to the edge of the extended bleed area shown.

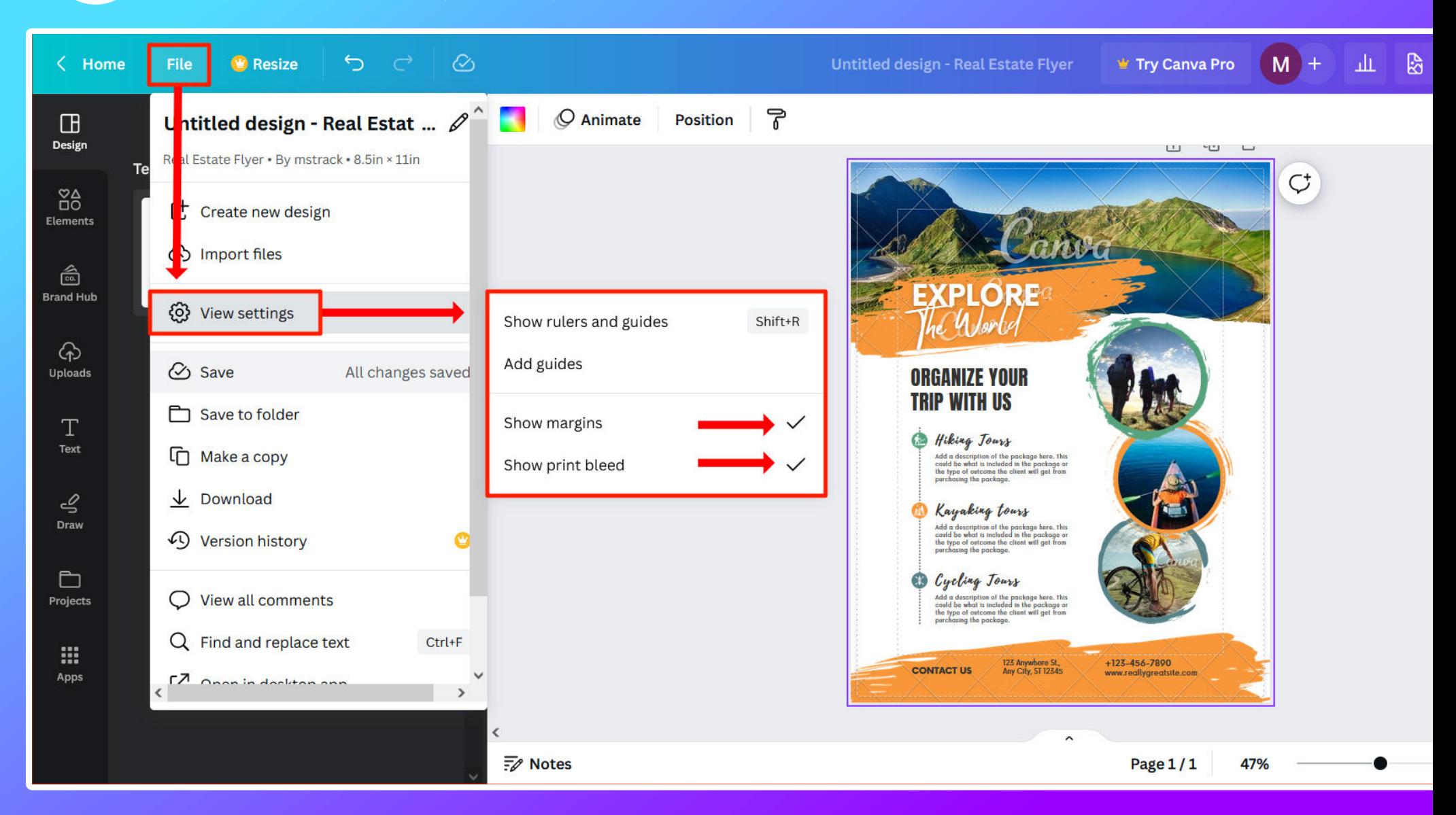

## **BLEEDS FOR PRINTING How to set up**

When exporting your document, go to **Share**<br> **2** > **Download** and make sure to select the PDF<br> **Print** option from the dropdown menu. **> Download** and make sure to select the **PDF** 

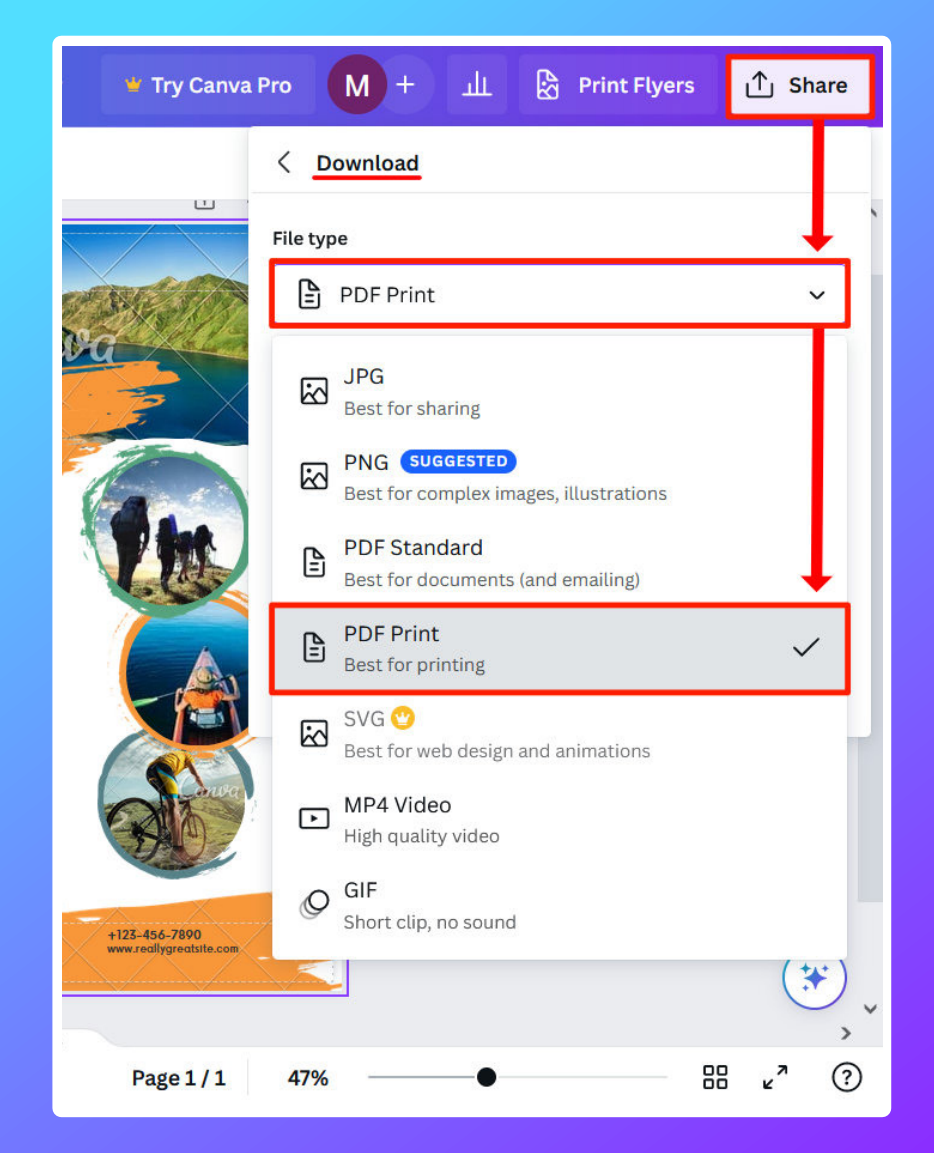

When exporting your document, go to **Share**<br> **Print option from the dropdown menu.** The state of the PDF are checked in the PDF Print options. The state of the PDF Print options. The state of the PDF are checked in the PDF **PDF** are checked in the PDF Print options. The **CMYK** color profile is preferred, but **RGB** is acceptable if you don't have Pro.

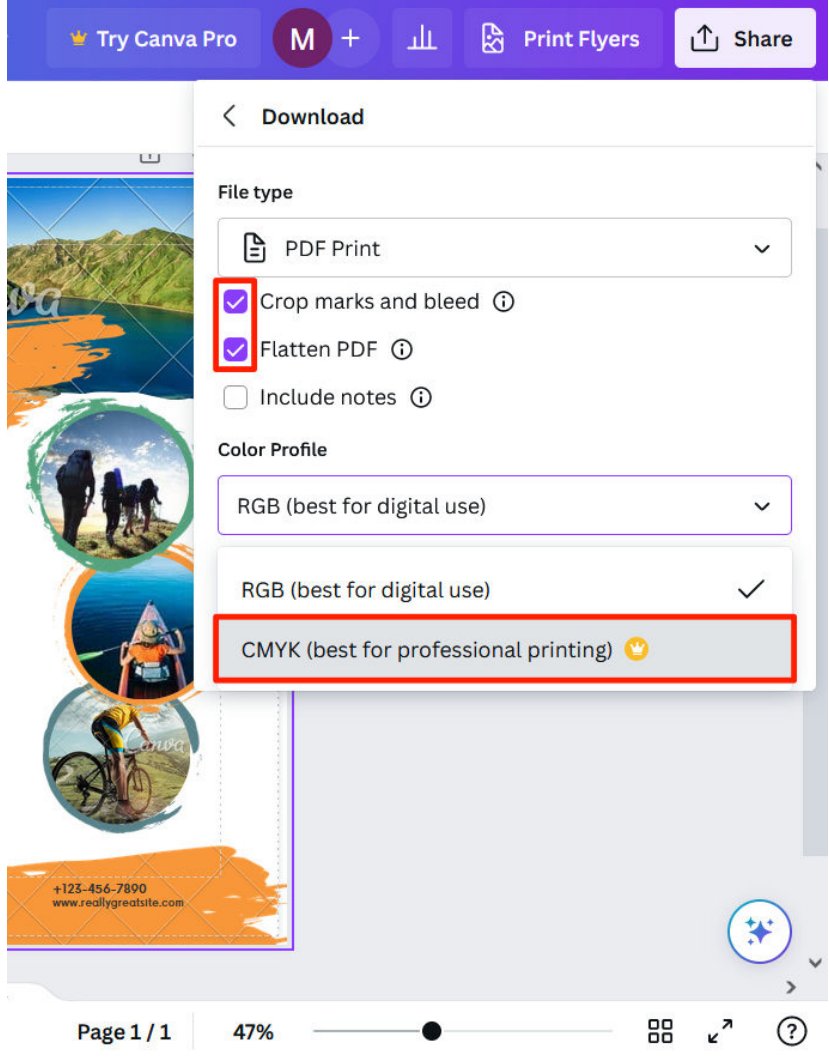